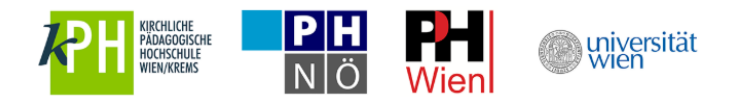

#### Anleitung zur Registrierung ohne u:account

1. [u:space-Startseite aufrufen](#page-1-0) unter https://uspace.univie.ac.at

#### 2. [u:account für Mentor\\*innen anlegen:](#page-2-0)

- 2.1. Erforderliche Daten angeben
- 2.2. UserID und Passwort auswählen
- 2.3. Aktivierungslink im zugeschickten E-Mail anklicken
- 2.4. u:account aktivieren
- 2.5. automatische Weiterleitung zu u:space
- 3. [u:space Login mit Ihrem u:account](#page-4-0) (UserID und Passwort)
	- 3.1. Service "Schulpraxis Lehramt" auswählen

#### 4. [Mentor\\*innenprofil ausfüllen:](#page-5-0)

- 4.1. Persönliche Daten angeben
- 4.2. Auswählen der Institution
- 4.3. Hochladen der Dokumente
- 4.4. Speichern und Log-out
- 5. [Aktuelle Informationen am Info-Board](#page-7-0)
- 6. [Wiedereinstieg in u:space](#page-7-1)
- 7. [Weitere Services in u:space nutzen](#page-10-0)

Eine detaillierte Schritt-für-Schritt-Anleitung mit Screenshots finden Sie auf den nächsten Seiten.

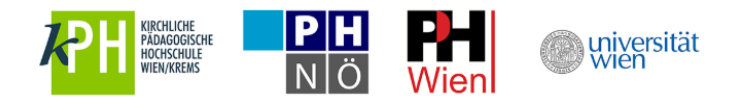

## <span id="page-1-0"></span>**1. u:space Startseite aufrufen unter [https://uspace.univie.ac.at](https://uspace.univie.ac.at/)**

Rufen Sie die u:space-Startseite auf, navigieren Sie zu "Schulpraxis Lehramt" und klicken Sie auf "u:account für Mentor\*innen".

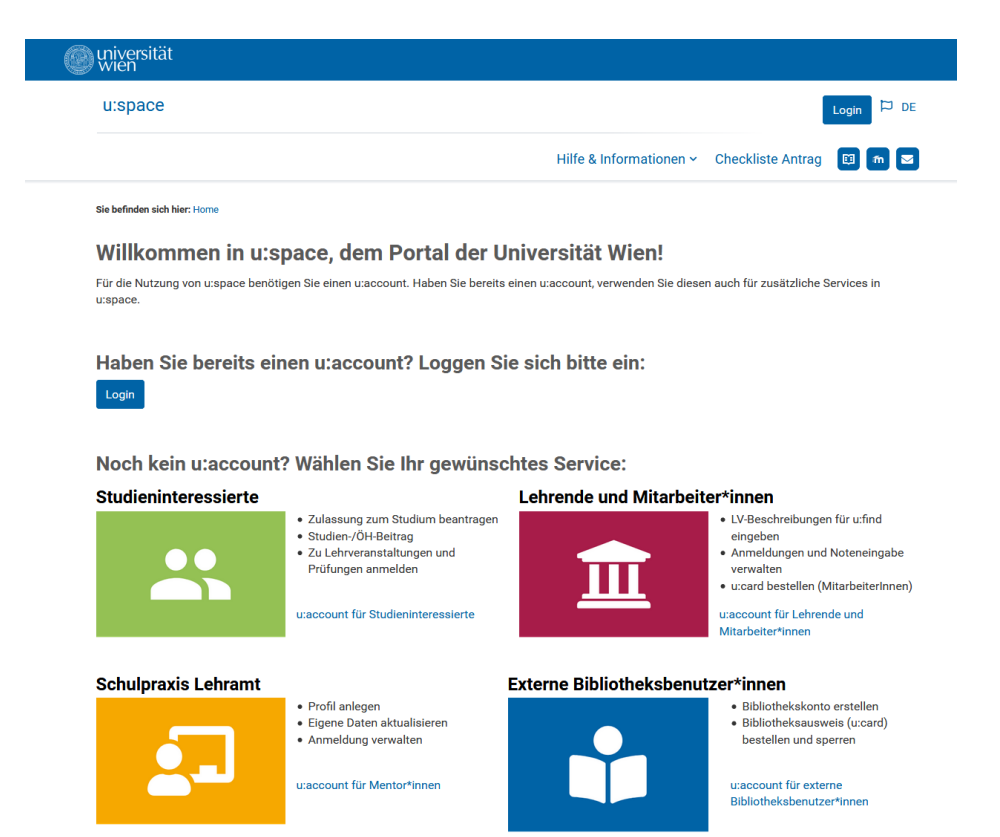

Universität Wien, Universitätsring 1, 1010 Wien

e zum Seitenanfang Startseite | Datenschutzerklärung | Impressum | Kontakt

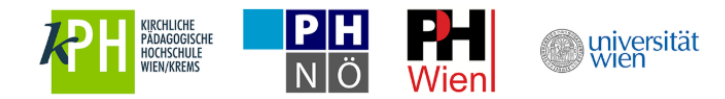

# <span id="page-2-0"></span>**2. u:account für Mentor\*innen anlegen**

Bitte legen Sie nun Ihren u:account an. Geben Sie hierfür die erforderlichen Daten ein und wählen Sie eine UserID sowie Ihr Passwort.

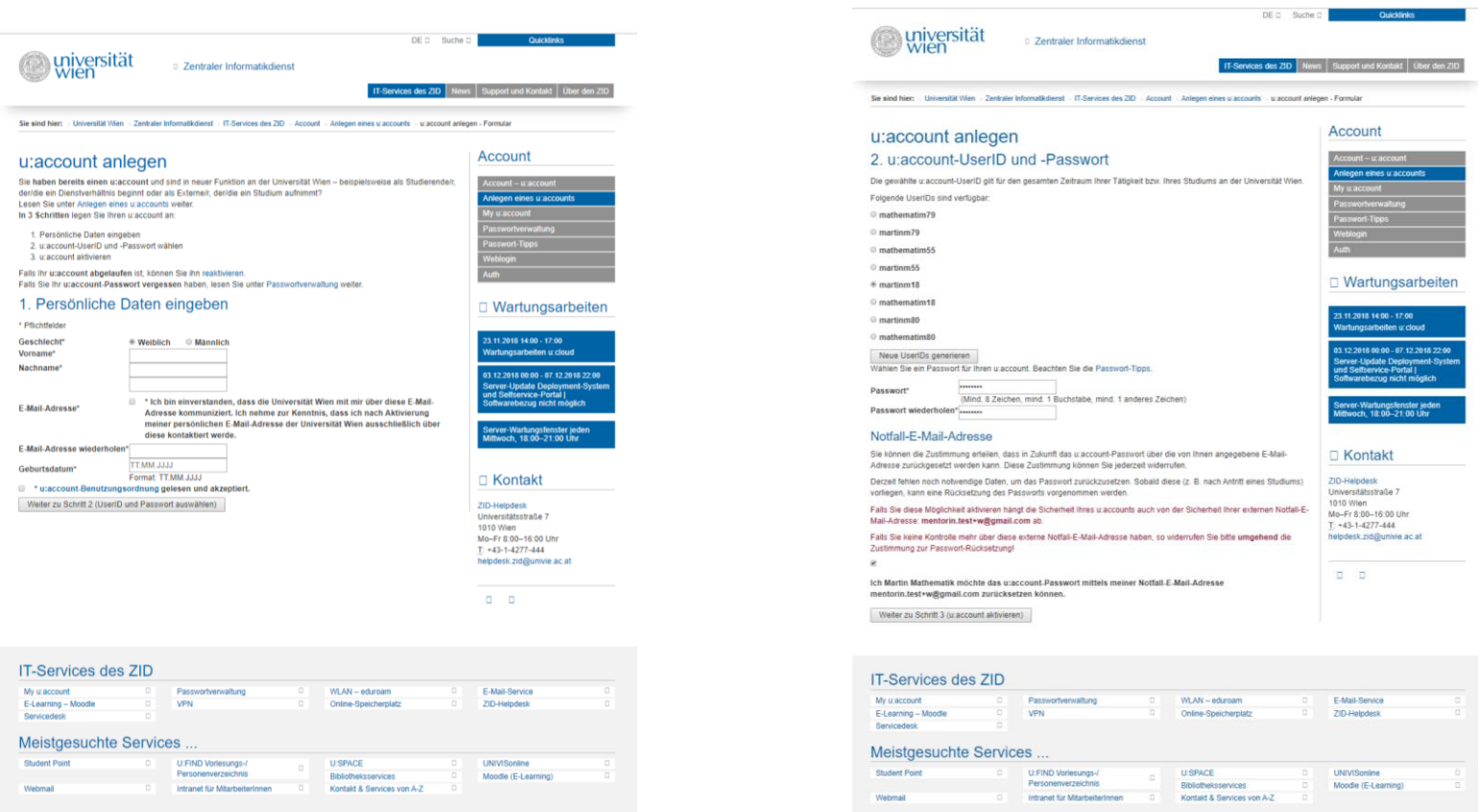

Universität Wien | Universitätsring 1 | 1010 Wien | T +43-1-4277-0

Sitemap | Impressum | Datenschutzerklärung | Druckversion

Universität Wien | Universitätsring 1 | 1010 Wien | T +43-1-4277-0

Sitemap | Impressum | Datenschutzerklärung | Dr.

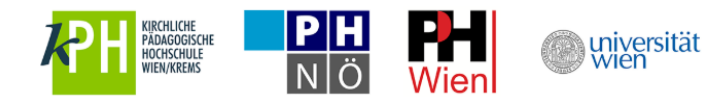

Sie erhalten nun ein E-Mail an die von Ihnen angegebene E-Mail-Adresse. Bitte klicken Sie den darin enthaltenen Link innerhalb von 24h nach dem Anlegen Ihres u:accounts. Sie werden automatisch weitergeleitet. Bitte klicken Sie nun "u:account aktivieren".

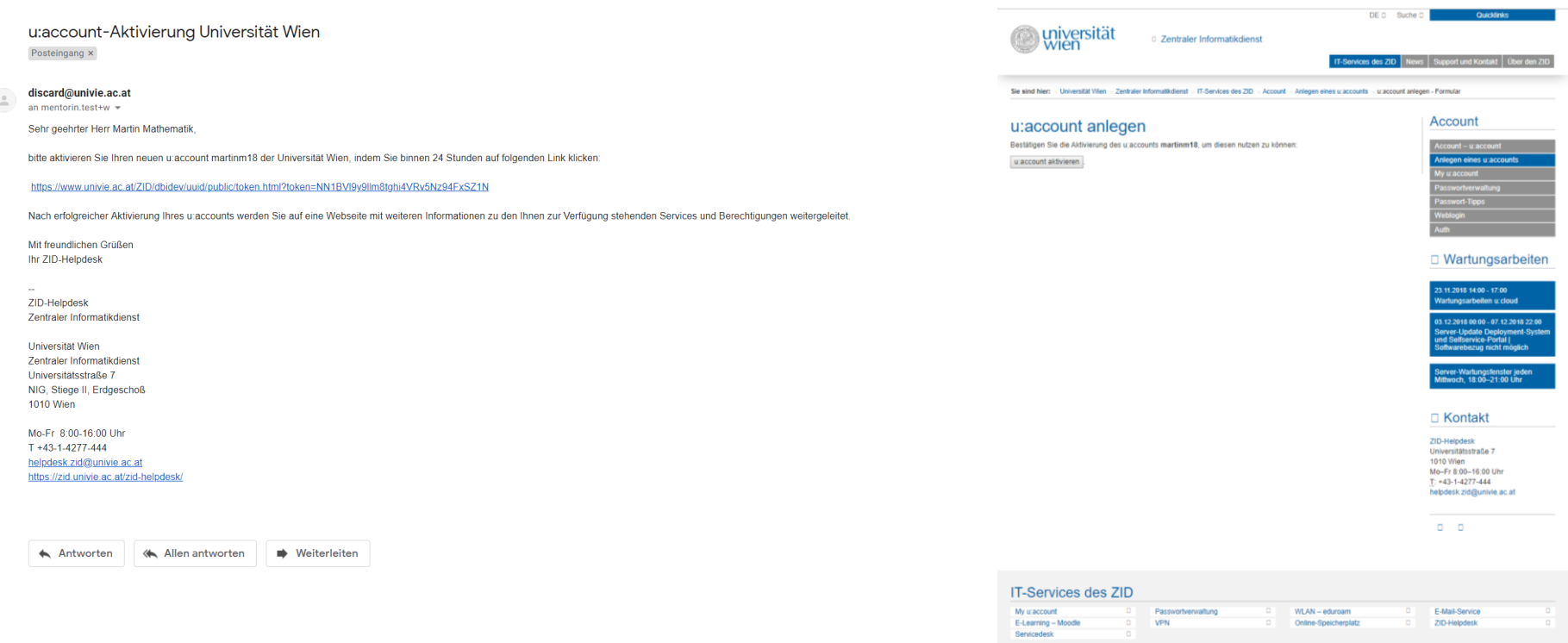

Meistgesuchte Services.

Universität Wien | Universitätsring 1 | 1010 Wien | T +43-1-4277-0

U:FIND Vorlesungs-/

Intranet für Mitarbeite

U:SPACE

**Bibliotheks** 

Kontakt & Services von A-Z

Siteman

**UNIVISonie** 

Moodle (E-Lear

sum I Datanschutzarkläning I Druckve

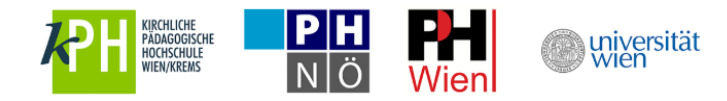

## <span id="page-4-0"></span>**3. u:space Login mit Ihrem u:account**

Sie werden nun automatisch zu u:space weitergeleitet. Bitte loggen Sie sich mit Ihrem u:account, bestehend aus UserID und Passwort, rechts oben ein. Wählen Sie anschließend das Service "Schulpraxis Lehramt".

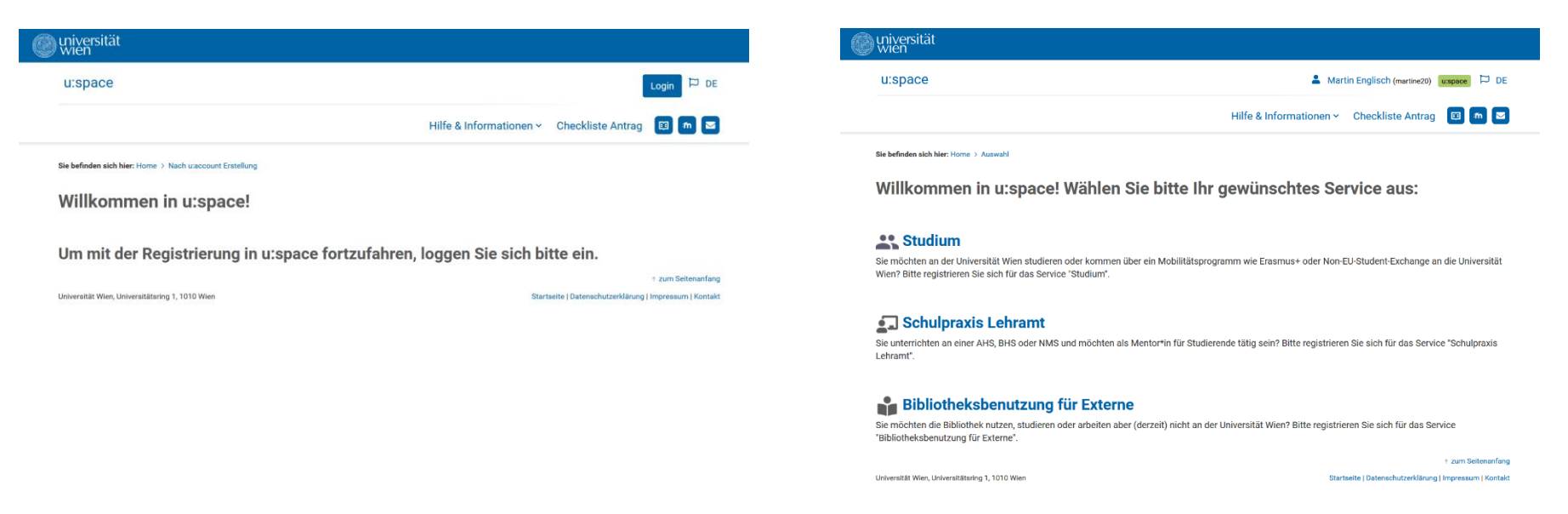

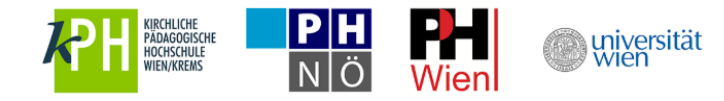

## <span id="page-5-0"></span>**4. Mentor\*innenprofil ausfüllen**

Füllen Sie nun das Profil aus und speichern Sie es, um die Registrierung als Mentor\*in abzuschließen.

Bitte beachten Sie, dass Mentor\*innen aus AHS und BHS administrativ der Universität Wien zugeordnet sind. Wählen Sie in diesem Fall als Institution bitte "Universität Wien".

Als Kursteilnehmer\*in wählen Sie als Institution "Mentoringkurs".

Als NMS-Mentor\*in wählen Sie bitte jene Institution für die Sie von der Bildungsdirektion ernannt wurden (KPH, PH Niederösterreich, PH Wien).

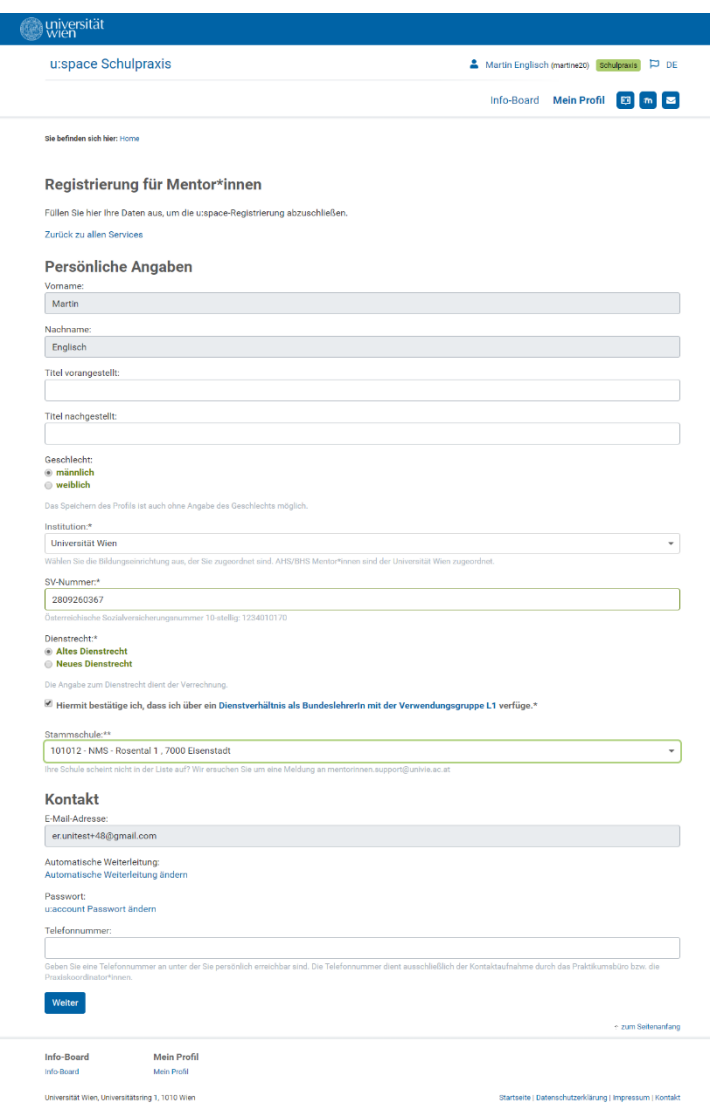

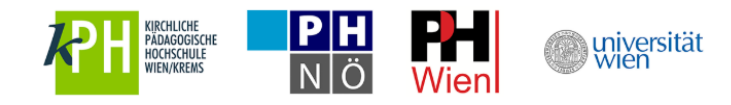

Laden Sie nur Ausbildungsdokumente hoch, welche die Ausbildung zum/zur Mentor\*in in Pädagogisch-praktischen Studien (PPS) betreffen. Abschlusszeugnisse der Lehramtsausbildung werden hier nicht benötigt. Sollten Sie sich erst in Ausbildung befinden, können Sie die Dokumente nach Ausbildungsabschluss hier nachträglich hochladen.

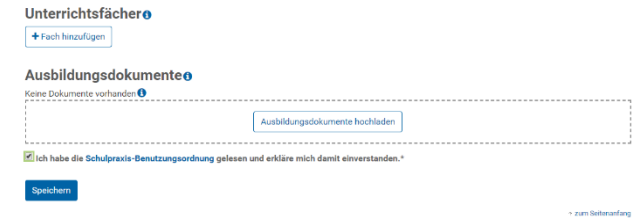

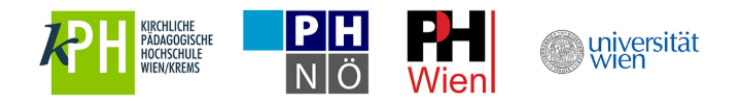

## <span id="page-7-0"></span>**5. Aktuelle Informationen am Info-Board**

<span id="page-7-1"></span>Aktuelle und hilfreiche Informationen zu Schulpraxis Lehramt finden Sie am Info-Board in u:space.

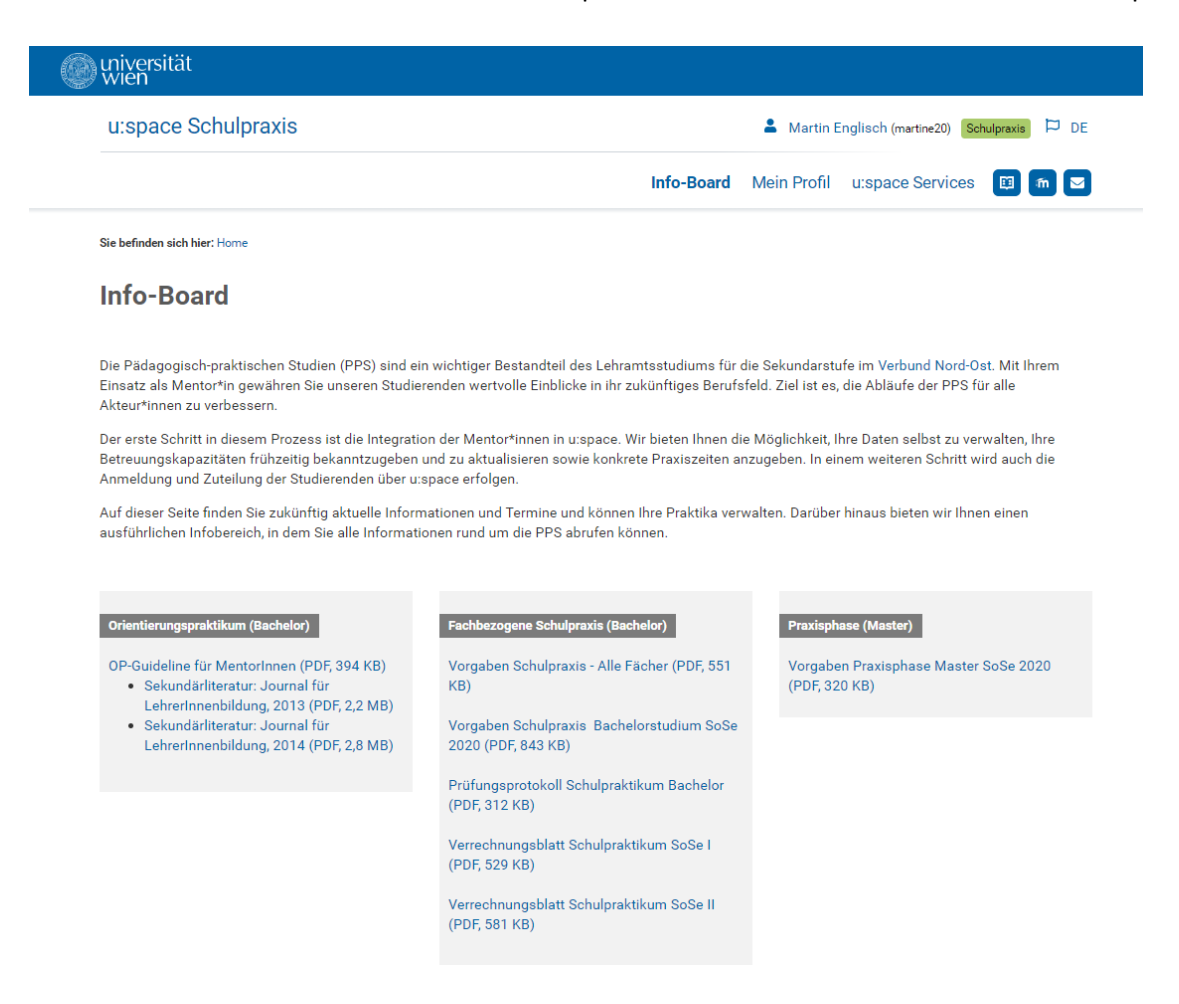

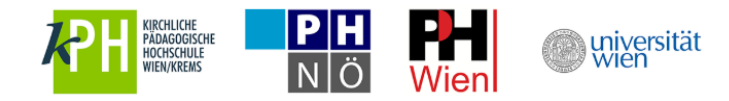

## **6. Wiedereinstieg in u:space**

Sie können jederzeit in u:space einsteigen, um beispielsweise Ihr Mentor\*innenprofil zu aktualisieren oder aktuelle Neuigkeiten am Info-Board nachzulesen. Für den Wiedereinstieg nutzen Sie bitte entweder die allgemeine u:space-Startseite unter [https://uspace.univie.ac.at](https://uspace.univie.ac.at/) oder die Schulpraxis-Startseite unter<https://uspace.univie.ac.at/web/schulpraxis> .

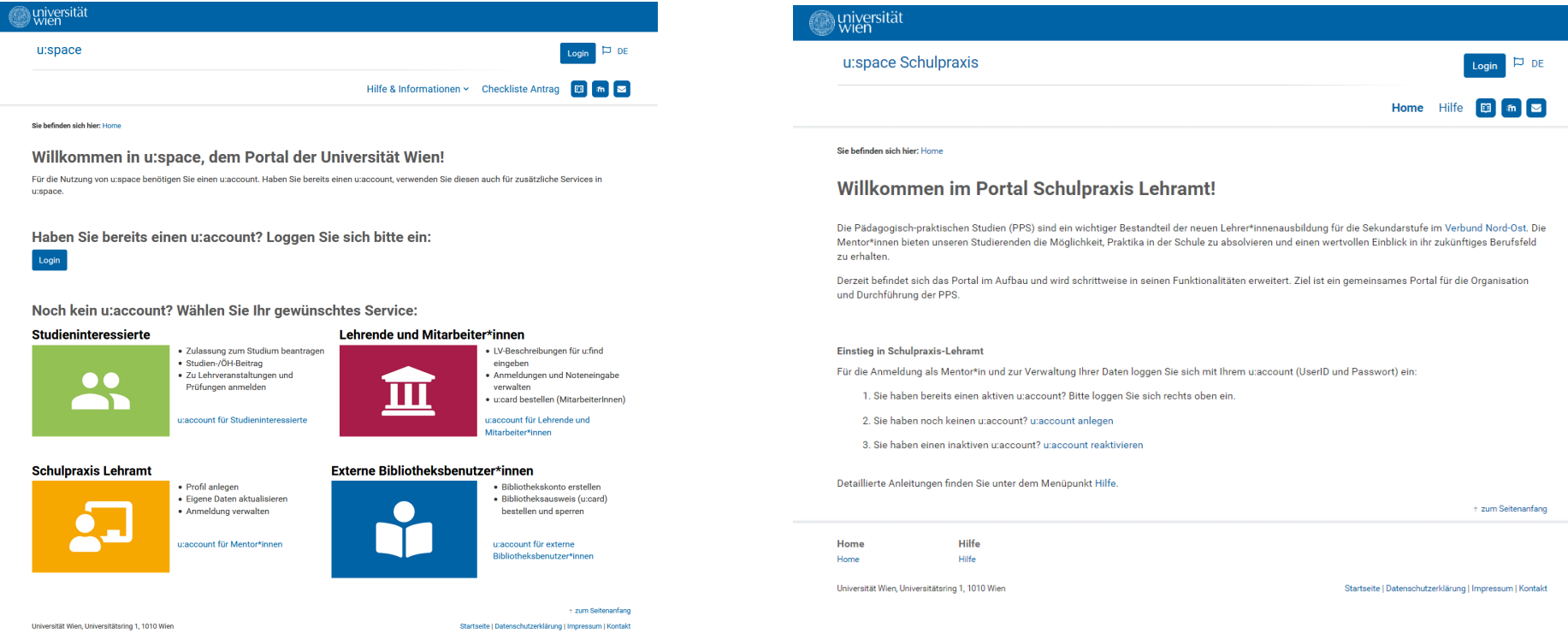

Bitte beachten Sie, dass Sie in beiden Fällen für den Einstieg Ihren u:account, bestehend aus UserID und Passwort, benötigen.

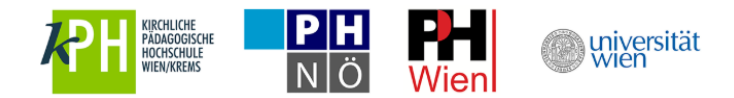

Über den Link "Eingabe der Profildaten" kommen Sie zu Ihrem Mentor\*innenprofil und zum Info-Board.

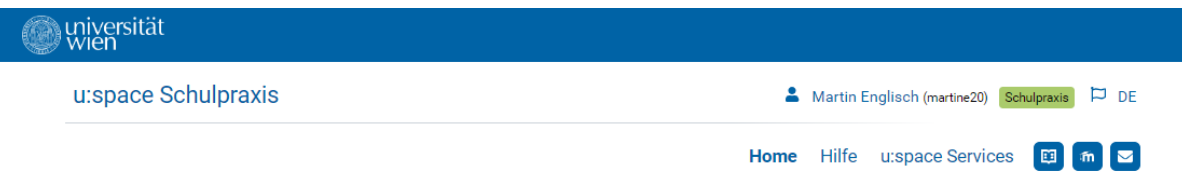

Sie befinden sich hier: Home

#### **Willkommen im Portal Schulpraxis Lehramt!**

Die Pädagogisch-praktischen Studien (PPS) sind ein wichtiger Bestandteil der neuen Lehrer\*innenausbildung für die Sekundarstufe im Verbund Nord-Ost. Die Mentor\*innen bieten unseren Studierenden die Möglichkeit, Praktika in der Schule zu absolvieren und einen wertvollen Einblick in ihr zukünftiges Berufsfeld zu erhalten.

Derzeit befindet sich das Portal im Aufbau und wird schrittweise in seinen Funktionalitäten erweitert. Ziel ist ein gemeinsames Portal für die Organisation und Durchführung der PPS.

#### 1. Registrierung

Der erste Schritt zum Aufbau des Portals ist die Registrierung der Mentor\*innen im Mentor\*innenprofil: Füllen Sie alle gekennzeichneten Pflichtfelder\* aus und speichern Sie die Daten.

Eingabe der Profildaten

#### 2. Freischaltung

Im Anschluss an die Überprüfung Ihrer Angaben durch die für Sie zuständige Bildungseinrichtung erfolgt die Freischaltung. Über die Freigabe Ihres Datensatzes werden Sie per E-Mail informiert.

the zum Seitenanfang

Hilfe Home Hilfe Home

u: space Services u:space Services

Universität Wien, Universitätsring 1, 1010 Wien

Startseite | Datenschutzerklärung | Impressum | Kontakt

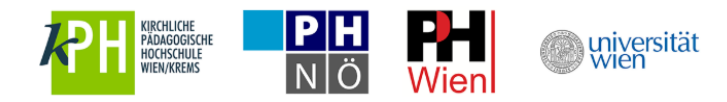

# <span id="page-10-0"></span>**7. Weitere Services in u:space nutzen**

Um weitere Services in u:space zu verwenden, nutzen Sie bitte den Menüpunkt "u:space Services".

Um an der Universität Wien zu studieren oder die Bibliothek zu nutzen, wählen Sie bitte das jeweilige Service aus und führen Sie die Registrierungen durch. Sie benötigen hierfür keinen neuen u:account.

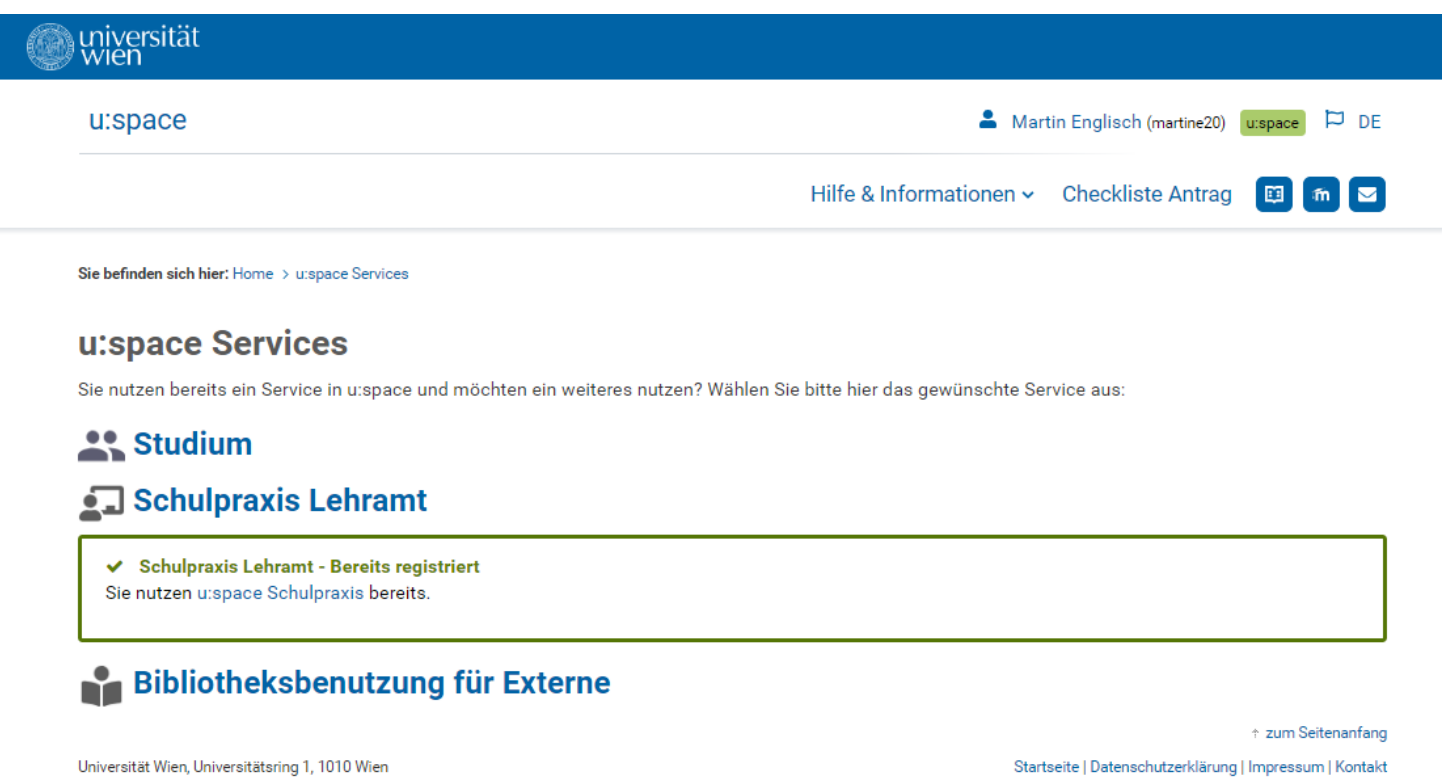